## Accounts Payable

## C. Transfer to Fixed Assets

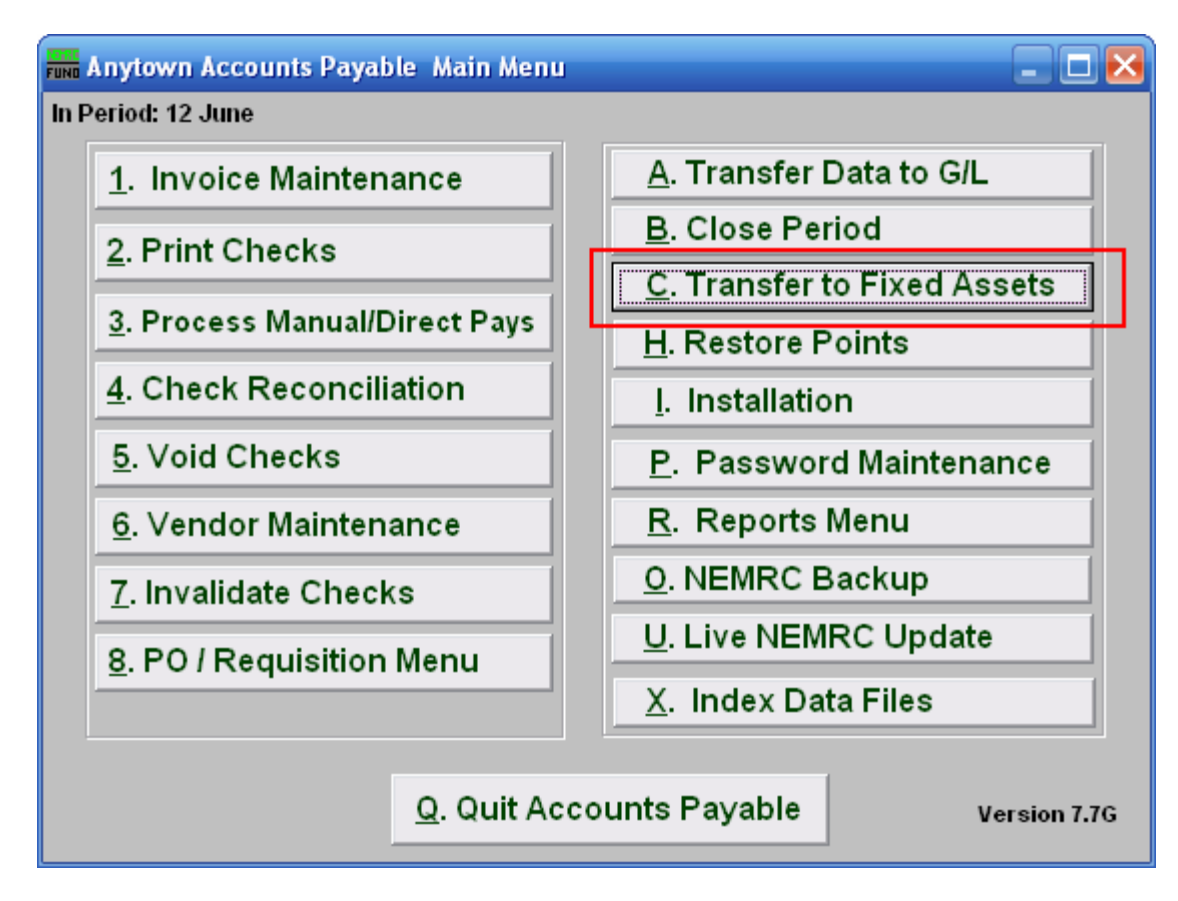

Click on "C. Transfer to Fixed Assets" from the Main Menu and the following window will appear:

## Accounts Payable

## Transfer to Fixed Assets

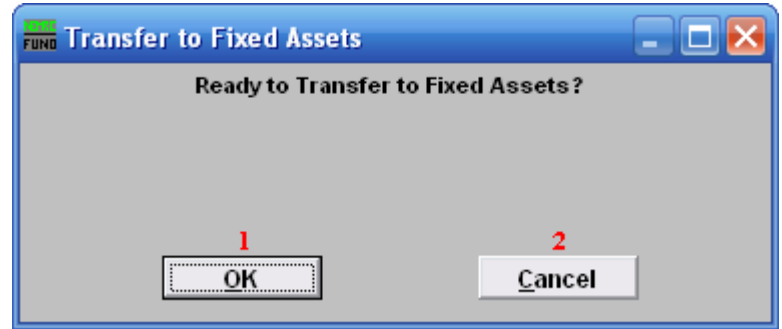

- 1. OK: Click "OK" when you are ready to Transfer to Fixed Assets.
- 2. Cancel: Click "Cancel" to cancel and return to the previous screen.

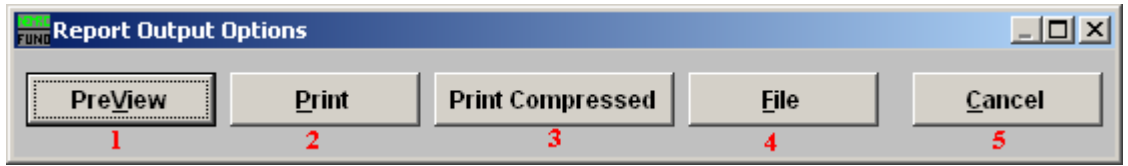

- 1. PreView: Click this button to preview. Refer to GENERAL PREVIEW for more information.
- 2. Print: Click this button to print. Refer to GENERAL PRINTING for more information.
- 3. Print Compressed: Click this button to print. This is different from the "Print" option in that it will use less paper for the same report.
- 4. File: Click this button to save on this computer. Refer to GENERAL FILE for more information.
- 5. Cancel: Click "Cancel" to cancel and return to the previous screen.